Viewing Electronic Statements and Notices

E-statements and e-notices can be viewed from any account. To access, click on Accounts from the Home screen.

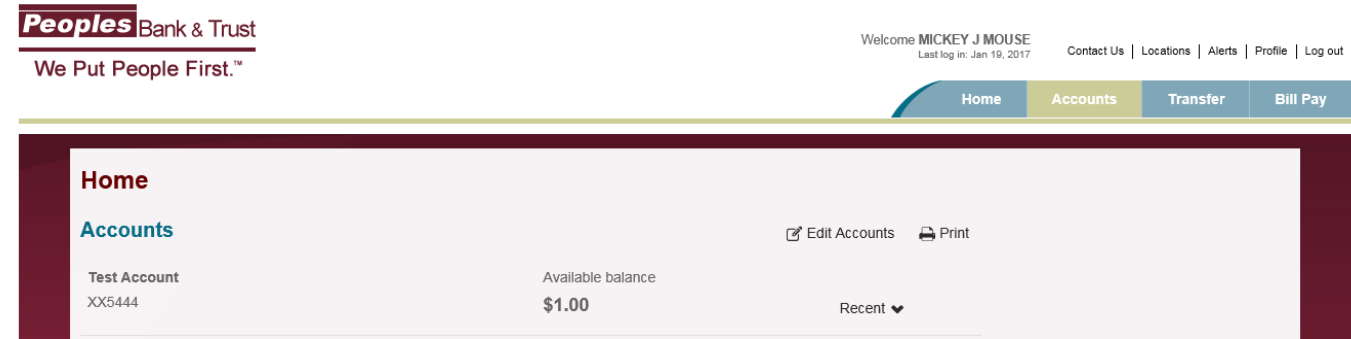

Then select Documents from the options at the top of the screen.

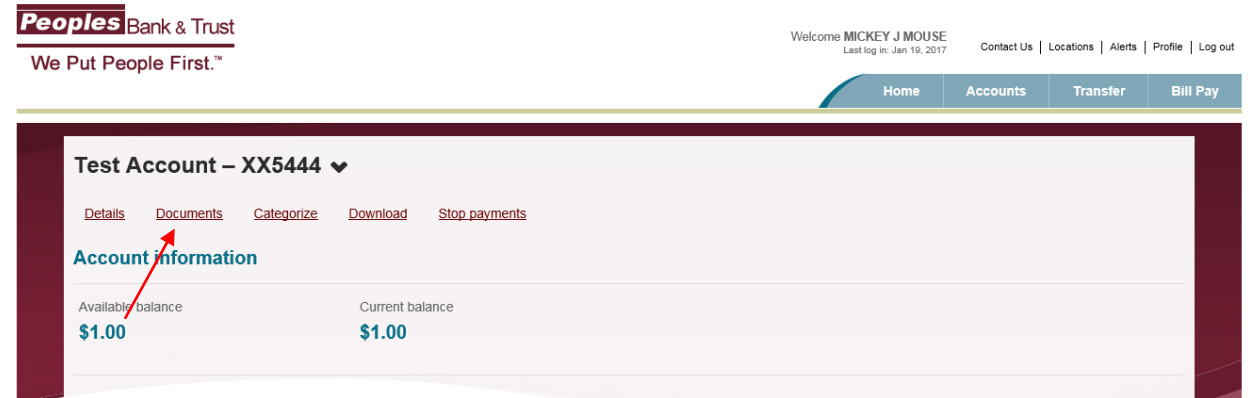

From here you can choose any account, available document and date range. You can view and print your statement by clicking on the hyperlink. You will be given the option to save your statement or notice by selecting the disk icon on the right of the statement line.

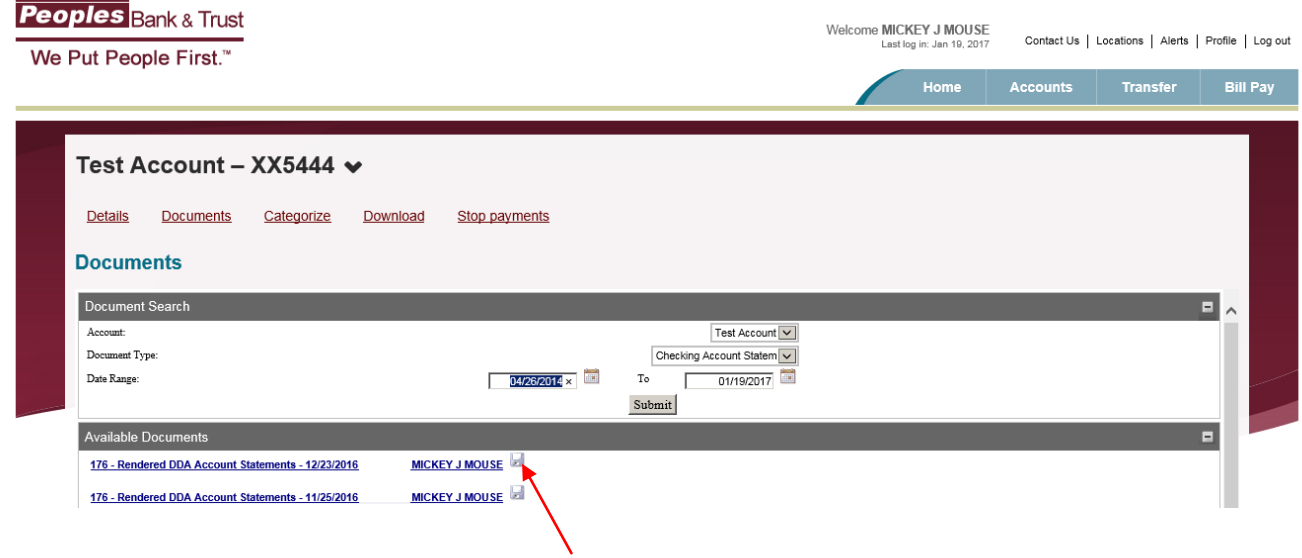